# How to Assign Your DEC Role in the UIL Portal

#### Login to the UIL Portal

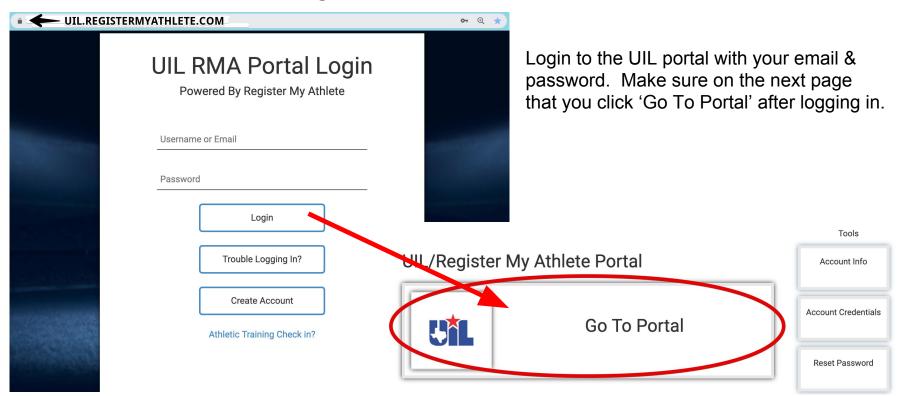

## Manage Your DEC Role (My Account)

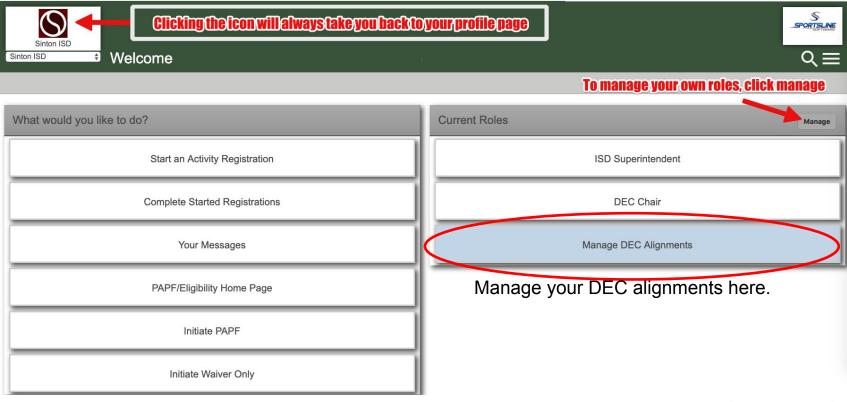

The right side will show all current roles. To add or edit, click 'Manage'.

# Adding a DEC Role (Role Selection)

#### ISD Staff

- ISD Superintendent (This role requires approval)
- ISD Asst/Assoc Superintendent (This role requires approval)
- ISD Athletic Administrator (This role requires approval)
- ISD UIL Coordinator (This role requires approval)
- ISD Fine Arts Director (This role requires approval)
   Secretary ISD (This role requires approval)
- Secretary ISD (This role requires approval)

Principal - Campus (This role requires approval)

#### School Staff

\*Please select what your role will be:

 Secretary - Campus (This role requires approval) Academic Coordinator - HS Campus (This role requires approval) Academic Coach / Theatre Director - High School HS Campus Athletic Administrator (This role requires approval) HS Campus Coordinator Girls - Athletics (This role requires approval) HS Campus Coordinator Boys - Athletics (This role requires approval) High School Head Coach High School Assistant Coach Director Orchestra - Music Director Choir - Music Director Band - Music Athletic Trainer Weight Management Assessor □ JH Campus Athletic Administrator (This role requires approval) JH Campus Coordinator Girls - Athletics (This role requires approval) □ JH Campus Coordinator Boys - Athletics (This role requires approval) Junior High Head Coach Junior High Assistant Coach One-Act Play Contest Manager

Asst (Assoc-Dean) Principal - Campus (This role requires approval)

Committee DEC Member (This role requires approval) DEC Chair (This role requires approval)

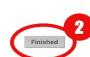

Choose the role pertaining to your position. When role selection is complete, click 'Finished'

### Adding/Editing a DEC Alignment Selection

| DEC Member A                                                                                                    | lignments                                                            | < |
|----------------------------------------------------------------------------------------------------|----------------------------------------------------------------------|---|
| Back To Manage Alignments                                                                                             |                                                                      |   |
|                                                                                                    | Now that you have selected a DEC Role, please setup what you oversee |   |
| *Select Role:                                                                                                    | DEC Chair \$                                                         |   |
| "When do you start this role:                                                                                         | 2017-2018 \$                                                         |   |
| *When does this role end:                                                                                             | 2017-2018  Current alignment/classification period ends              |   |
| *Please confirm your Conference:                                                                                      |                                                                      |   |
| Conference                                                                                                    | 5A \$                                                                |   |
| *For your selected role as please indicate what<br>Baseball District<br>Basketball District<br>Cross Country District |                                                                      |   |
| Football District                                                                                                    | - +                                                                  |   |
| FootBall Division                                                                                                    | -0                                                                   |   |
| Golf District                                                                                                    | - •                                                                  |   |
| Soccer District                                                                                                    | - +                                                                  |   |
| Softball District                                                                                                    | - +                                                                  |   |
| Swimming/Diving District                                                                                              | ( \$)                                                                |   |
| Team Tennis District                                                                                                  | - •                                                                  |   |

The system will recognize that you have selected a DEC role, and automatically directs you to this page for your alignment selection. Please take time to enter all appropriate information for your role/position. (You can edit later if needed.)

### Role Selection & Alignment Selection Complete

- You are finished!
- These alignments will be used by the system to determine what PAPF's and Waivers you need to review.
- Role and Alignment selection an be edited at anytime by following these steps (slide 2 – 5). Should you need to edit your alignments, you can quickly do this by using this blue button (See Slide 3):

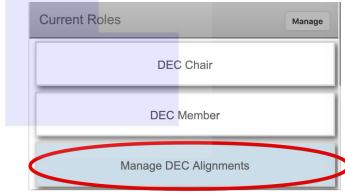

#### DEC Chair – Review/Mange DEC Members

- Now that you have set yourself up to be a DEC Chair, you will want to review and manage your DEC Member(s) to ensure that PAPF/Waiver applications can be processed quickly.
- Lets first review the report that will allow you find what members have already be identified correctly. (Slide 8 – 10)
- Then lets review how to manage user roles and alignments (Slide 12 14)

#### Running a DEC Alignment Report

| Sinton ISD                                 | h Number 57764)                                                                                         | SPORTSLINE                          |
|--------------------------------------------|----------------------------------------------------------------------------------------------------|-------------------------------------|
| Sinton ISD 🗘 Welcome - Chair1, DEC - (Coac | ch Number. 57764)                                                                                       |                                     |
| What would you like to do?                 | Current Roles                                                                                           | Manage                              |
| Run Dec Alignment Report                   | DEC Chair                                                                                               |                                     |
| Start an Activity Registration             | DEC Member                                                                                              |                                     |
| Complete Started Registrations             | Manage DEC Alignments                                                                                   |                                     |
| Your Messages                              |                                                                                                    | age (see slide 3) when you have     |
| PAPF/Eligibility Home Page                 | 1) DEC Chair role<br>You will also see                                                                  |                                     |
|                                            | <ol> <li>Run DEC Alignment F<br/>This report will allow you t<br/>already identified as a DE</li> </ol> | the ability to see everyone that ha |

### **DEC Chair Report Options**

- 1) Select the kind of report needed. (For DEC Chair, you are looking for members.)
- 2) Once you have selected the filter, click 'Next Step'.

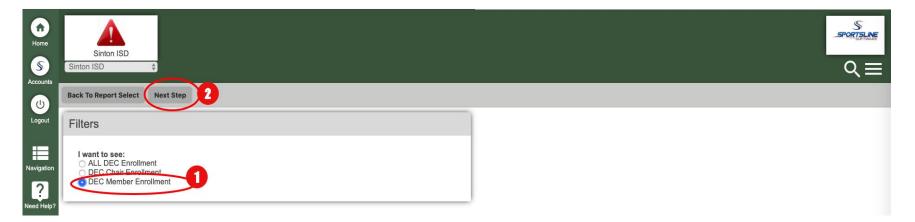

### **DEC Chair Report Options**

1) On the left side, make the selections that match your DEC alignment(s).

2) Once all selections are complete, click view report. You will be able to view all the members you oversee.

| Back To Filter Select View Repor | <ul> <li> After selections are contained</li> </ul> | omplete, click view report. | >2                                                                  |  |
|----------------------------------|-----------------------------------------------------|-----------------------------|---------------------------------------------------------------------|--|
| Conference                       |                                                     |                             | Selected Columns                                                    |  |
| 1A                               | 2A                                                  | ✓ 3A                        | Drag the selected columns to reorder how they will show on the repo |  |
| 4A                               | 5A                                                  | 6A                          | 24                                                                  |  |
| District                         |                                                     |                             |                                                                     |  |
| District 1                       | ✓ District 2                                        | District 3                  | District 1                                                          |  |
| District 4                       | District 5                                          | District 6                  | Baseball District                                                   |  |
| District 7                       | District 8                                          | District 9                  |                                                                     |  |
| District 10                      | District 11                                         | District 12                 |                                                                     |  |
| District 13                      | District 14                                         | District 15                 | ^ Summary of selections above                                       |  |
| District 16                      | District 17                                         | District 18                 |                                                                     |  |
| District 19                      | District 20                                         | District 21                 | < Make selections on the left.                                      |  |
| District 22                      | District 23                                         | District 24                 |                                                                     |  |
| District 25                      | District 26                                         | District 27                 |                                                                     |  |
| District 28                      | District 29                                         | District 30                 |                                                                     |  |
| District 31                      | District 32                                         |                             |                                                                     |  |
| Sport                            |                                                     |                             |                                                                     |  |
| Baseball District                | <ul> <li>Basketball District</li> </ul>             | Cross Country District      |                                                                     |  |
| Football District                | Golf District                                       | Soccer District             |                                                                     |  |
| Softball District                | Swimming/Diving District                            | Team Tennis District        |                                                                     |  |
| Tennis District                  | Track and Field District                            | Volleyball District         |                                                                     |  |
| Wrestling District               |                                                     |                             |                                                                     |  |

#### How To Manage Other Users In Your School District

- The next slides will show you how to manage other users in your school district. For example if you know that Bob Johnson is a DEC Member in your group, but he is not showing up on your report, you can assign his DEC Member role and then set his alignments.
- First, lets locate Bob Johnson (slide 12)
- Then we can review what roles Bob has selected, and access his DEC alignments (slide 13)
- Then finally, we can add or edit Bob's alignments (slide 14)

#### Manage users to setup DEC roles and alignments

- Use the filter in the top left to select the school or district level where the user is located
- Once selected, click Navigation>Users & Permissions>User Accounts
- This will take you to the list of users that have accounts at the selected school.

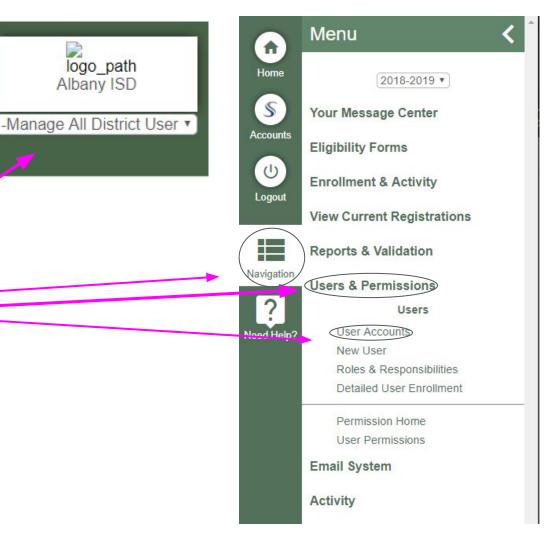

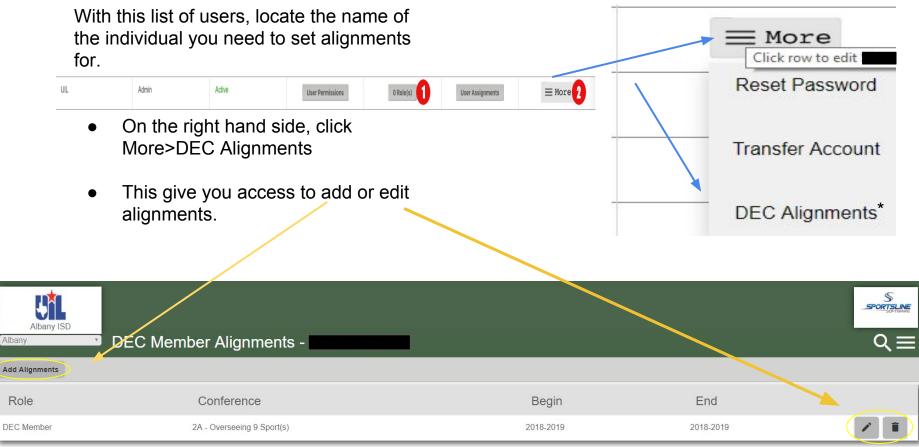

\*while editing a user, the 'DEC Alignments' menu option will not be present if the user has not selected

a DEC role. You can add roles by clicking the 'Role(s)' button

### Adding a DEC Role/Manage Alignments

| Home<br>S<br>Accounts<br>Logout | Sinton ISD<br>Sinton ISD<br>Add Alignments<br>Reporting |                             |                      |            |       |
|---------------------------------|---------------------------------------------------------|-----------------------------|----------------------|------------|-------|
|                                 | Role                                                    | Conference                  | Begin                | End        | 23    |
| Navigation                      | DEC Chair                                               | 2A - Overseeing 1 Sport(s)  | 2018-2019            | 2018-2019  | /     |
|                                 | Each D                                                  | EC Mombor Alignmont will be | diaplayed for age of | managamant | Thora |

Each DEC Member Alignment will be displayed for ease of management. There , are 4 options on this page:

1) Add

- 2) Edit
- 3) Delete

4) DEC Chair - will have this report option on this page as well for quick access. (\*See slide 8 - 10)